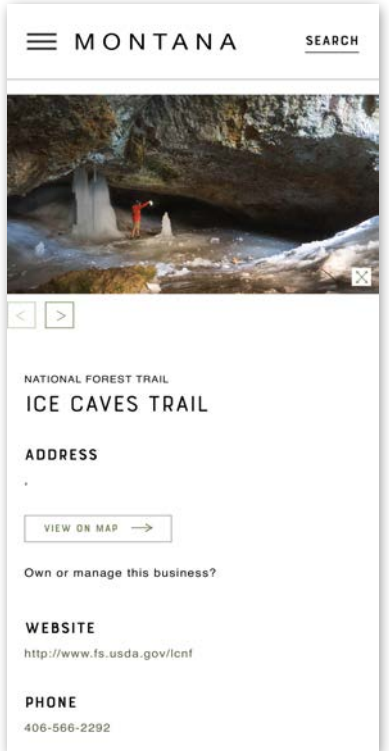

# **Creating and Editing VisitMT Business Listings On a Phone**

Prepared by Brand MT

September 12, 2023 Norm Dwyer [ndwyer@mt.gov](mailto:ndwyer@mt.gov) 406-841-2885

Business owners, managers and management companies can edit and create new VisitMT tourism business listings using the web portal https://business.visitmt.com.

The site is accessible and optimized for use on mobile phones. The entire process on desktop computers and mobile phones is new and improved. Content has been organized into logical groups optimizing the work flow. Adding photos is much easier to do and understand.

<span id="page-1-0"></span>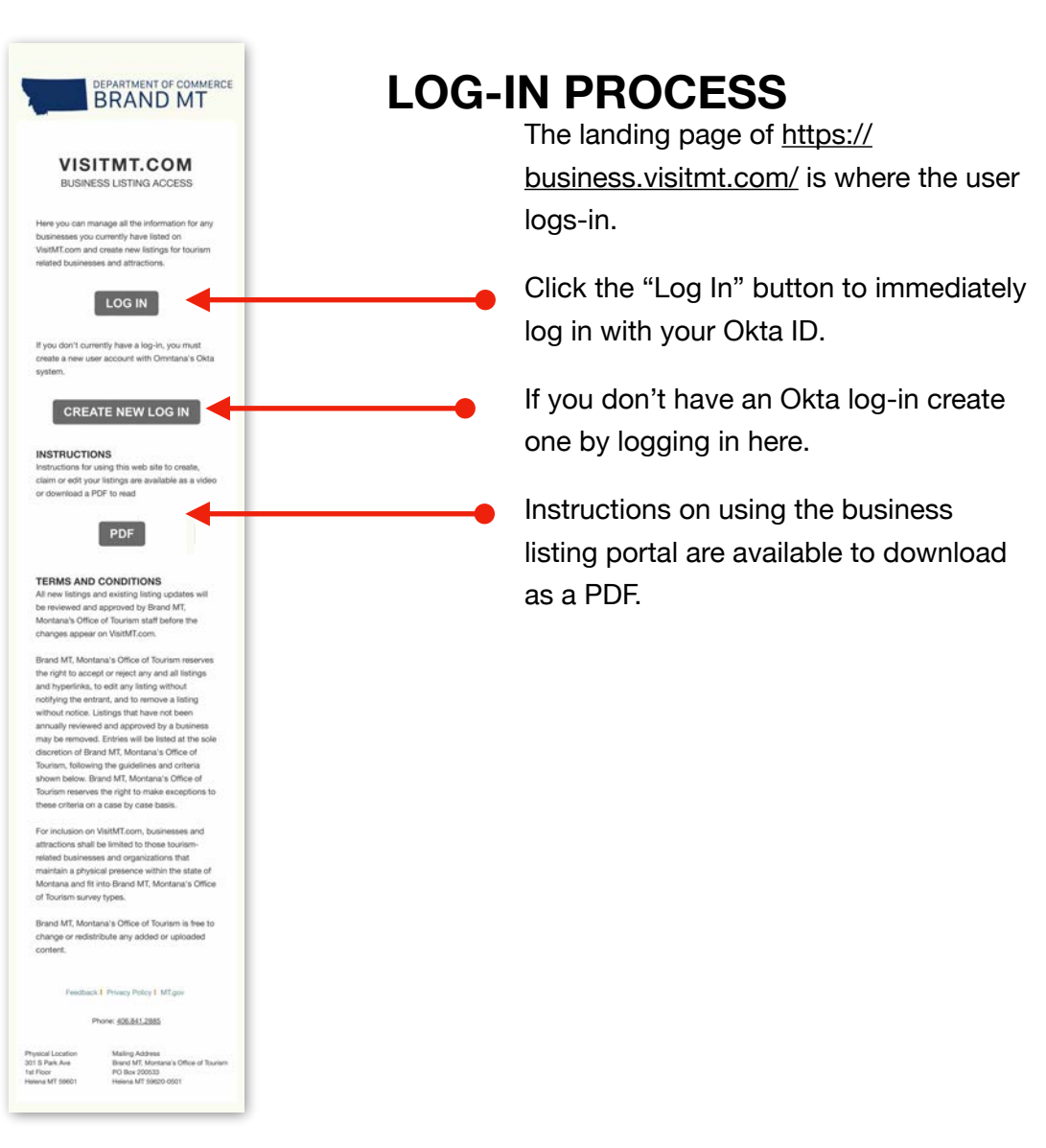

Log-in screen.

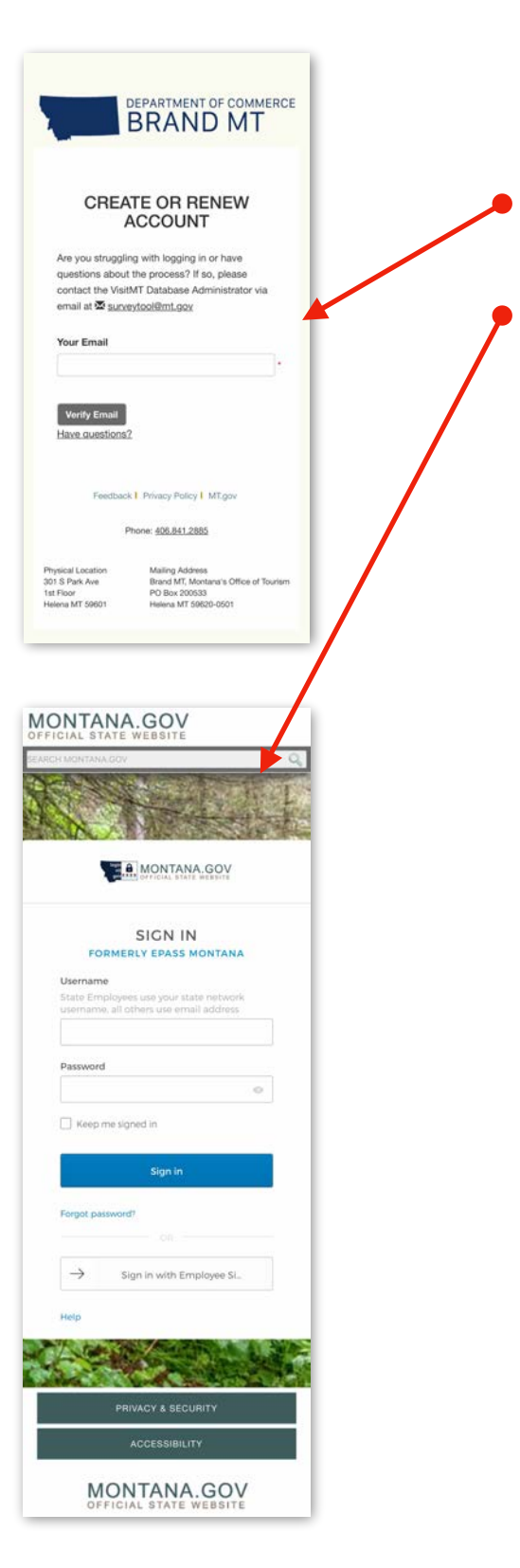

After clicking the log-in button the verify screen appears.

Enter the account email address to verify the email is registered with Okta.

If the email exists in the Okta system the Okta log-in screen appears. Enter their email and password to complete log-in.

<span id="page-3-0"></span>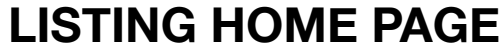

The home page shows a list of the business properties that the Okta account owns or manages.

At the top of the page are four buttons to access the actions available in the business portal:

- 1. Edit: make changes to information and photos for the listing
- 2. Create: Create a new listings
- 3. Claim: Claim an existing listing
- 4. Finalize: After claiming a listing the user is sent an email with a unique code to verify the claim. That code is entered on the finalize page.
- **6.** 5. List of businesses owned or managed by this account

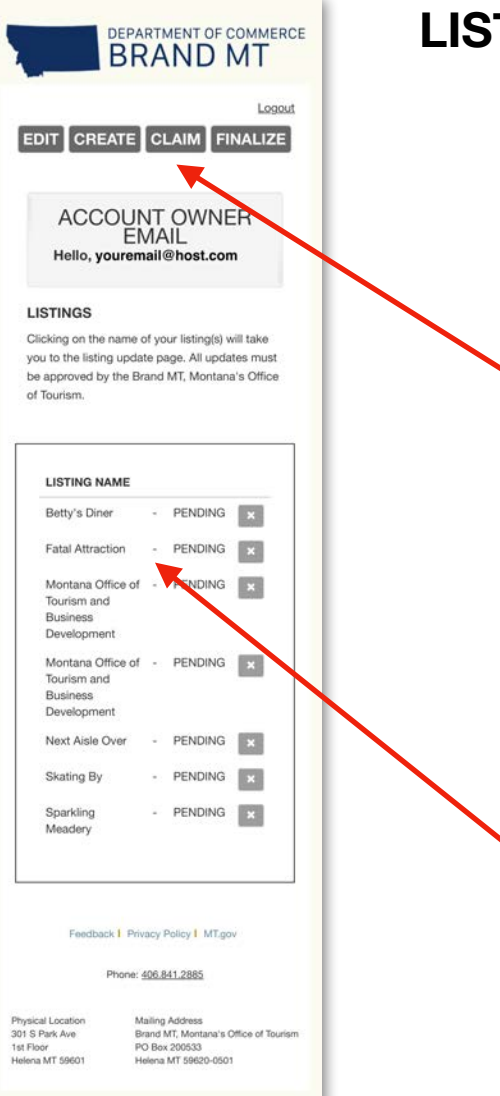

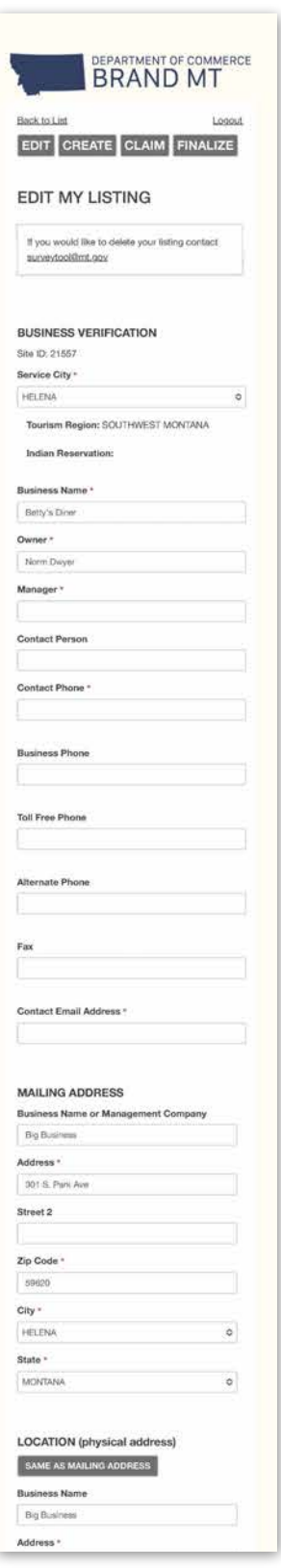

### **EDIT LISTING**

Clicking the Edit button opens the form that contains all the information about the business, divided into sections that will be explained in the following pages. These sections are:

- 1. Business Verification
- 2. Mailing Address
- 3. Location
- 4. Map
- 5. Directions
- 6. Photos
- 7. Business Description
- 8. Social Media Channels
- 9. Trip Advisor
- 10. Hours and Seasons of Operation
- 11. Reservations/Payment/Discounts
- 12. Business Type
- 13. Activities
- 14. Services

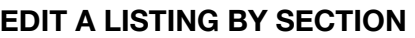

### <span id="page-5-0"></span>Business Verification

Basic information is entered in this section, including business name, owner or manager, contact person, phone numbers and contact email.

If the business is a lodging facility the LFC tax ID number will be entered in this section. If the business is an outfitter the outfitter license number is entered here.

## <span id="page-5-1"></span>Mailing Address

In this section enter the mailing address for the business.

#### <span id="page-5-2"></span>Location

The actual physical location of your business is entered here. If it is the same as the mailing address simply click the button labeled "Same as mailing address" to automatically copy that information.

ALL businesses listed on the VisitMT web site MUST have a physical location within Montana open to the public.

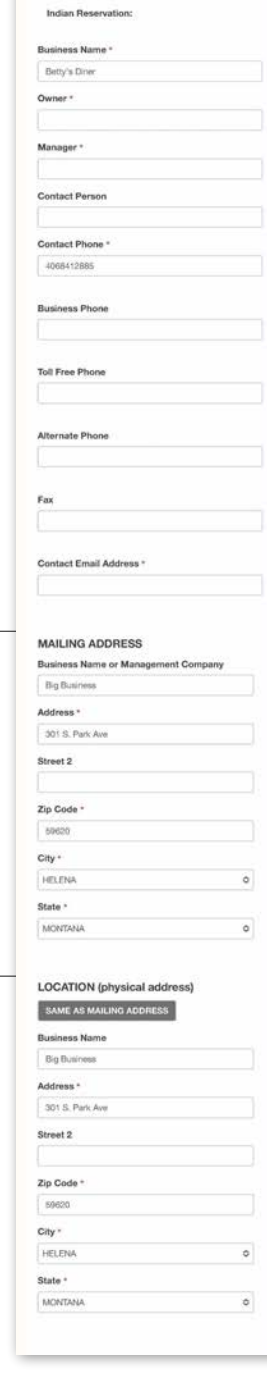

**BUSINESS VERIFICATION** Site ID: 21557 Service City \* HELENA

Tourism Region: SOUTHWEST MONTANA

 $\circ$ 

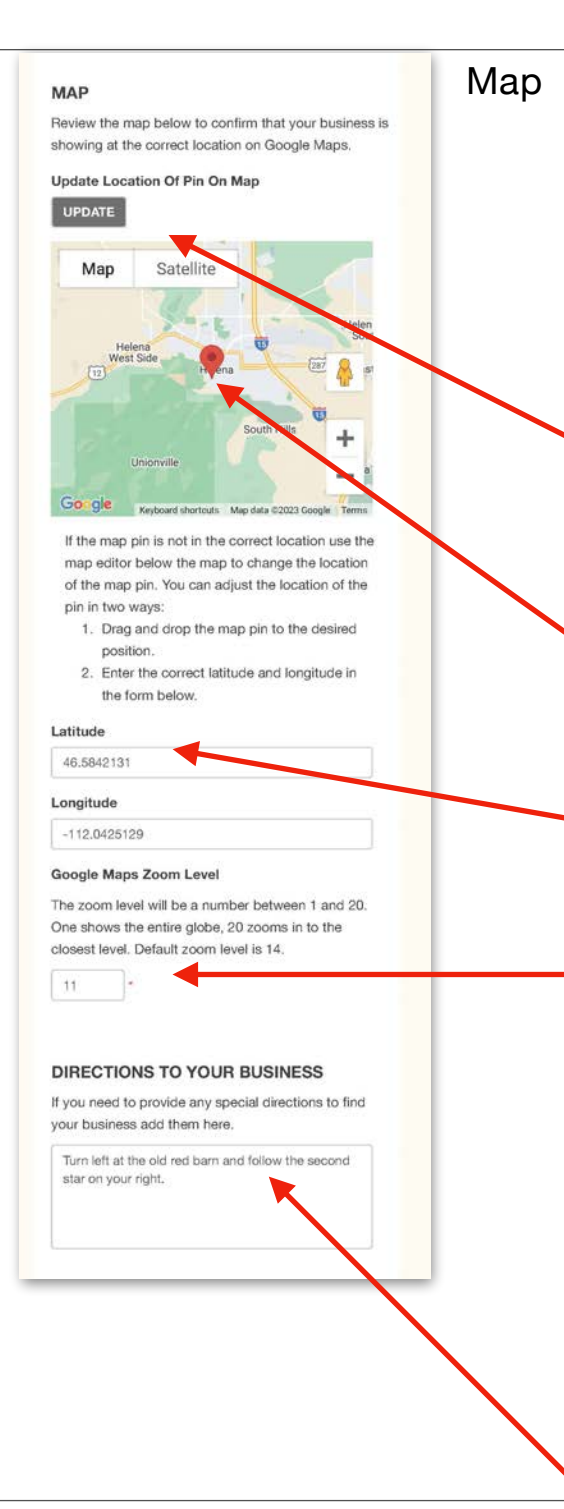

## <span id="page-6-0"></span>[VisitMT.com](http://VisitMT.com) uses Google Maps to show the location of the business in the listing.

Google Maps is not always completely accurate so three ways to correct a Google Maps error are provided below.

The first option is to click the button labeled "UPDATE." This places a red pin on the map based on the address already entered.

Second, the red pin on the map can be grabbed and moved to the correct location on the map.

Finally, the exact latitude and longitude for your business can be entered in the fields.

How much of the surrounding area is shown on the map can be adjusted as well. This is done by adjusting the zoom level. Google Maps uses a numeric scale from 1 to 20 to set a zoom level. A zoom level of 1 shows a map of the entire world. A zoom level of 20 zooms in so far it provides no context for where the business is located. It is recommended to leave the zoom at the default setting of 14.

## <span id="page-6-1"></span>**Directions**

A field is provided to give specific directions to your property. In Montana sometimes a map just isn't enough.

#### **UPLOAD PHOTOS**

- Photo requirements:
- o JPG or JPEG file format only
- · All images must be horizontal (landscape) format · Images must be no smaller than 1700 pixels wide by 1100 pixels tall. Photos can be bigger than this dimension, but still must be horizontal format.

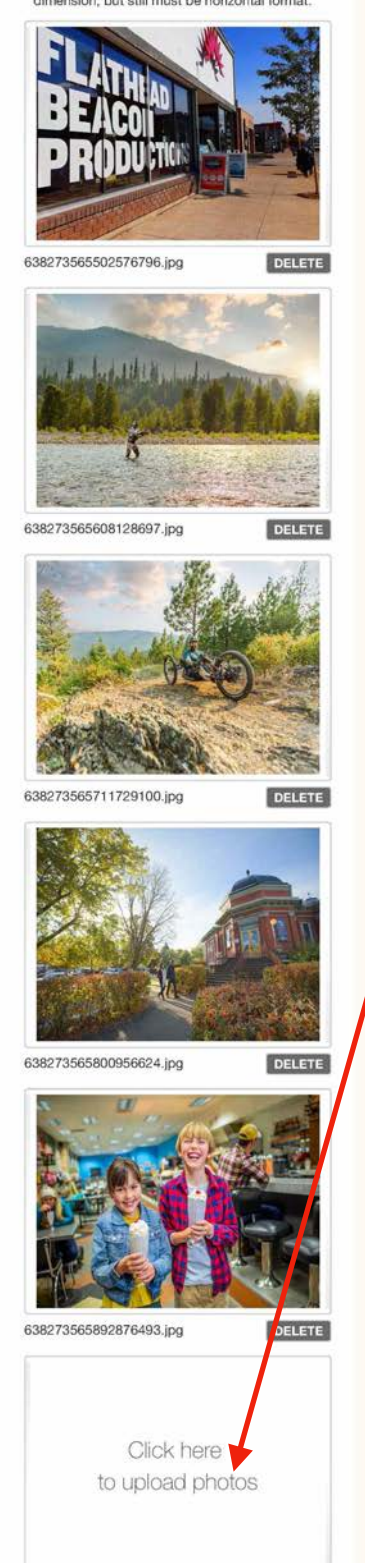

## <span id="page-7-0"></span>Upload Photos

Every business listing on VisitMT is allowed to have 6 photos display on their listing.

It is STRONGLY RECOMMENDED that photos are added to the listing. The more photos provided the greater the likelihood that the listing will attract customers to your business. A listing without photos simply won't bring results for the business.

Uploading photos is a simple process. An empty slot for a photos is labeled "Click here to upload photos."

Image Selection Guidelines

- Horizontal/Landscape Orientation.

- 1700 pixels wide x 1100 pixels tall minimum.

- Avoid Text/graphics.
- No isolated Logos.
- No collages.

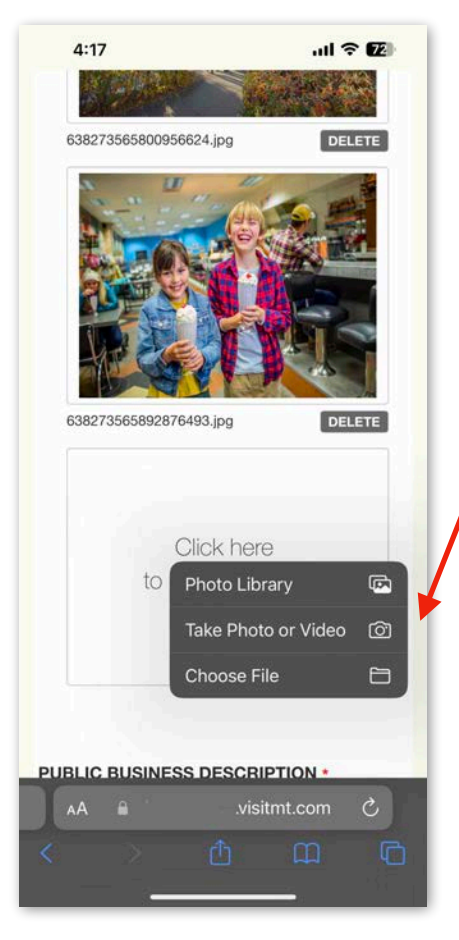

Clicking upload opens a pop-up offering different sources for the photo upload. In this example an iPhone is used and the options are; photo library, take photo or choose file.

#### **Photo Library**

This is where the photos are saved on your phone. Select this to choose from photos on your phone.

(Continues on the next page)

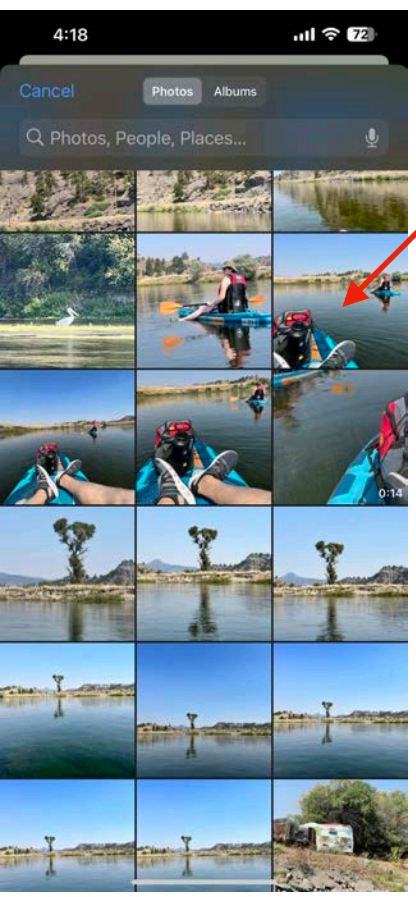

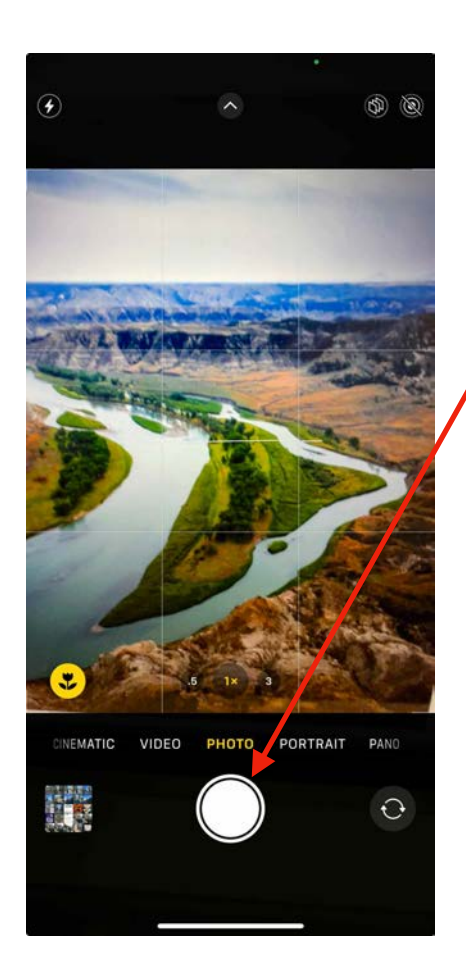

#### **Take Photo**

Select this to use your phone's camera to take a picture to add to the business listing.

(Contines on next page)

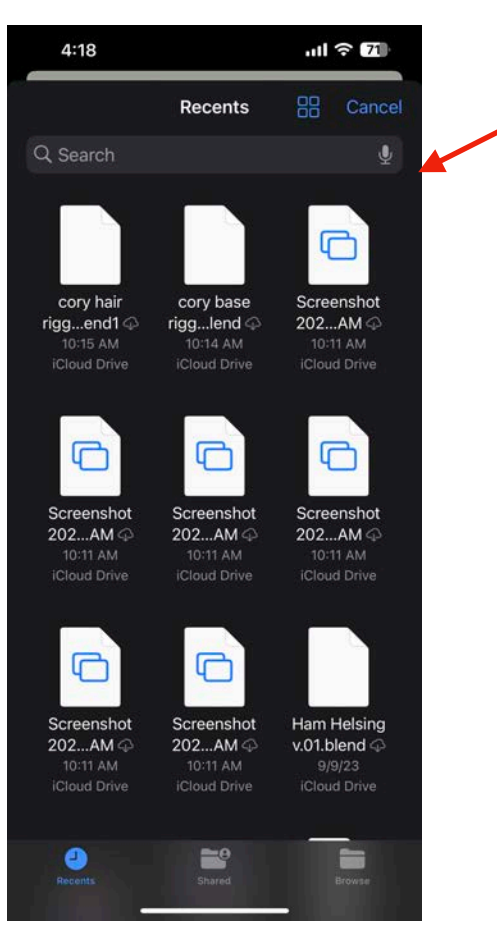

#### **Choose File**

Select this to add a photo that doesn't exist in your photo library but is saved as a file.

file browser opens allowing you to find photos on your phone or computer.

In the file browser select the one you wish to upload and it will appear in the listing's photo gallery.

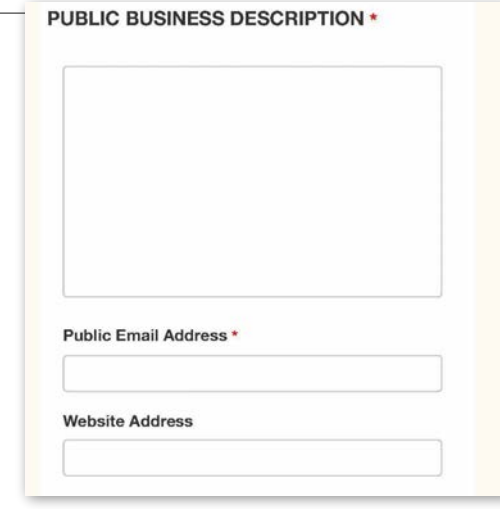

## <span id="page-10-0"></span>Public Business Description

This section features the main information that is shown for the business on VisitMT.com, description, email address and web site address.

A brief description of the business its features and amenities must be provided. Focus on keeping it brief and highlighting features that are unique to your business. I.e. most lodging facilities offer TV, air conditioning and wifi, its not unique if your lodging does as well. These details are captured in a section for amenities that follows.

# **SOCIAL MEDIA CHANNELS** You can find your social media addresses by going to your busiess's social media account in a web browser and then copy the complete URL from the web browser. See the examples below illustrating the format. Facebook Url https://www.facebook.com/BennysBistro X Url (formerly Twitter) https://twitter.com/visitmontana YouTube Url https://www.youtube.com/c/visitmontana Instagram Url https://www.instagram.com/visitmontana

## <span id="page-10-1"></span>Social Media Channels

A listing can highlight a business' the four top social media platforms;

- Facebook
- Instagram
- YouTube
- X, formerly known as Twitter.

#### **TRIPADVISOR RATING**

HOW TO FIND YOUR TRIPADVISOR ID

You can find your Tripadvisor ID in the URL to your Tripadvisor listing. It is the series of numbers after the letter "d". For example in the URL: https://www.tripadvisor.com/Attraction\_Reviewg45082-d107415-Reviews-Big\_Sky\_Resort-Big\_Sky\_Montana.html

You will look for the "d" number(d######). Then the ID to enter from above example: d107415

If you have need assistance contact surveytool@mt.gov.

#### **TripAdvisor ID**

d107415

### <span id="page-11-0"></span>TripAdvisor Rating

Including your TripAdvisor rating is a great way to provide visitors with confidence and validate a business. Detailed instructions on finding a business' TripAdvisor ID are provided on the web site.

# **HOURS AND SEASON OF OPERATION Season Of Operation** All Year January **B** February March April May June **July** August September October November O December **Hours Of Operation** 5:00 am to 12:00 daily

#### <span id="page-11-1"></span>Hours and Seasons of Operation

Write a brief description of the season of operation in the field provided.

Select "All Year" if the business is open year round. If the business is only open seasonally select the months open. VisitMT's search engine takes this selection into account when people search businesses open during "winter" "summer" or a specific month.

Write a brief description of the days and hours of operation in the field provided.

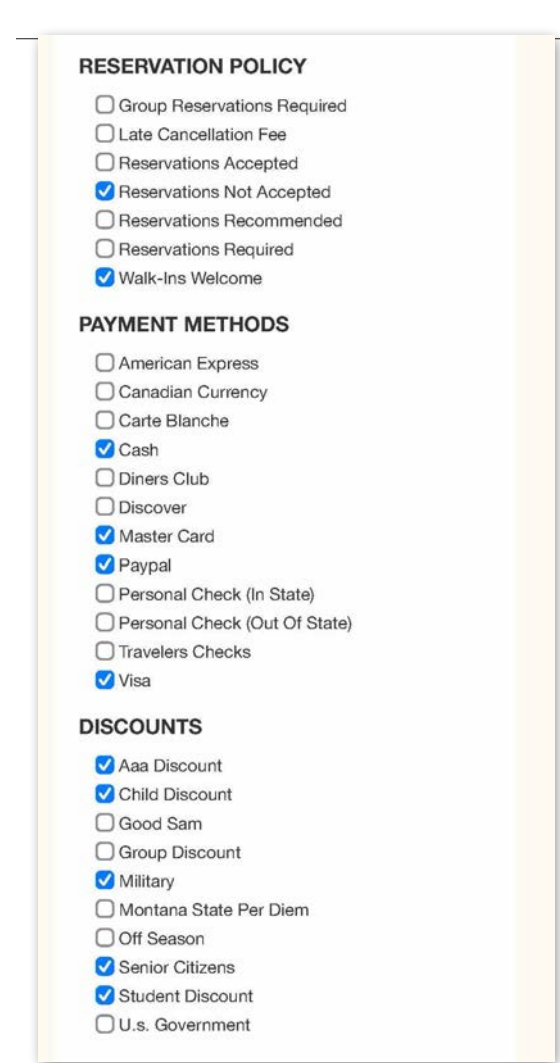

# <span id="page-12-0"></span>Reservation Policy/Payment Methods/ **Discounts**

Review each of these sections in detail. Check the items that apply to the business. This will help visitors find your business when searching for specific payment and reservation criteria.

#### **PRIMARY BUSINESS TYPE \***

#### **Select Only One**

O Adventure Dining O Bakery  $O$  Bar O Bistro O Brewery O Buffet **O** Cafe O Casino  $\bigcirc$  Cidery O Coffee Shop O Dinner Theatre O Distillery O Drive-In  $\bigcirc$  Ethnic Restaurant ○ Family Restaurant ○ Fast Food Restaurant O Fine Dining O Ice Cream/Yogurt Parlor O Pizza Parlor O Restaurant ○ Sandwich Shop/Deli ○ Sports Bar ○ Steak House O Truck Stop O Winery

#### **OTHER TYPES THAT DESCRIBE BUSINESS**

Select No More Than 3. Any More Will Be **Dropped** 

□ Adventure Dining Bakery  $\Box$  Bar **B**istro **O** Brewery  $\Box$  Buffet  $\vee$  Cafe  $\bigcirc$  Casino  $\bigcirc$  Cidery Coffee Shop  $\bigcirc$  Distillery  $\bigcirc$  Drive-In  $\bigcirc$ Ethnic Restaurant  $\bigcirc$  Family Restaurant  $\Box$  Fine Dining □ Ice Cream/Yogurt Parlor □ Pizza Parlor  $\Box$  Restaurant □ Sandwich Shop/Deli  $\bigcirc$  Sleigh Ride ○ Sports Bar □ Steak House

## <span id="page-13-0"></span>Primary Business Type

At the beginning of the process to create a listing the primary business was already selected. This section provides the opportunity to confirm this selection and also to select other business types that might be appropriate. In the example here, "cafe" is the primary site type. This business will show up when visitors search for "cafe."

## <span id="page-13-1"></span>Other Types

"Bistro, Coffee Shop and Bakery" are selected as "other" since this cafe fits these criteria as well. These selections create a larger range of criteria helping the business show up in a greater range of searches.

#### **ACTIVITIES**

#### Currently available on your property

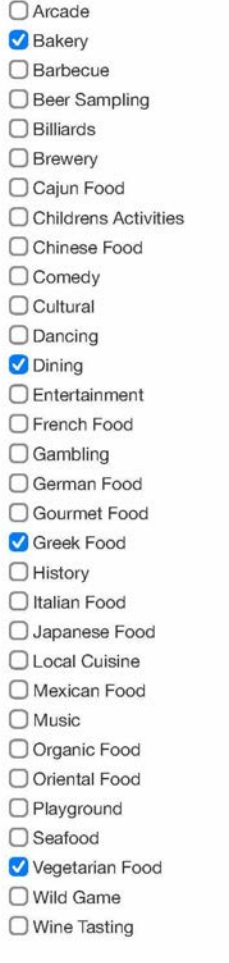

## <span id="page-14-0"></span>**Activities**

Activities are things to do on the business property. This should not list things to do nearby.

These should be chosen judiciously since they help refine search results. Better results are returned if this is focused rather than broad in choosing list.

#### **SERVICES**

Currently available on your property

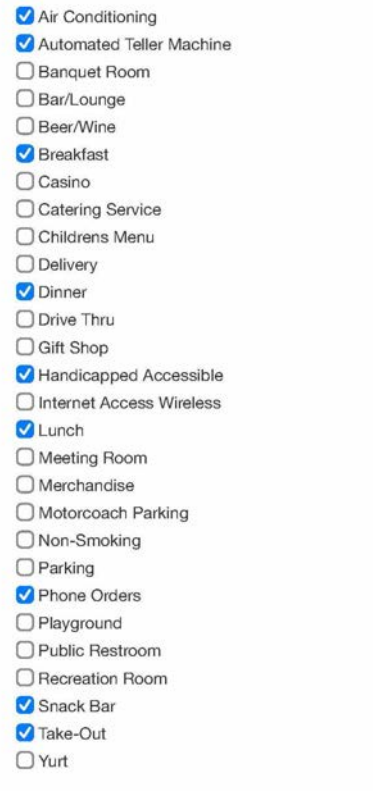

## <span id="page-15-0"></span>Services

Services selected must be available on the business property. These services should not be provided by off site contractors or other businesses.

#### **GROUP TOURS** Does your facility have seating capacity for 35+? If so, How many?

Does your facility offer complimentary meal for escort?

 $\bigcirc$  Yes  $ONO$ 

Does your facility offer complimentary meal for bus driver?

 $\bigcirc$  Yes  $ONO$ 

#### SAVE

**Back to List** 

Feedback | Privacy Policy | MT.gov

Phone: 406.841.2885

Physical Location 301 S Park Ave 1st Floor Helena MT 59601 Mailing Address Brand MT, Montana's Office of Tourism PO Box 200533 Helena MT 59620-0501

# <span id="page-16-0"></span>Group Tours

The group tours information is an option for lodging and dining facilities that cater to bus tours. This section asks a few questions relevant to group tours.

#### <span id="page-16-1"></span>Save

You've reached the end of the listing. Please review all the information entered for accuracy. the form to make

Click "Save" and the listing is complete.

The system checks select required fields for completion. If any required fields are empty an alert will appear asking that this information be completed. Once corrected click save again.

# <span id="page-17-1"></span><span id="page-17-0"></span>Addendum A **Site Surveys Forms and Site Types**

[VisitMT.com](http://VisitMT.com)'s database has 208 different business types and 20 different survey forms to collect the data for them. The following table presents the 208 types in alphabetical order and shows which of the 20 survey forms to use when creating a listing.

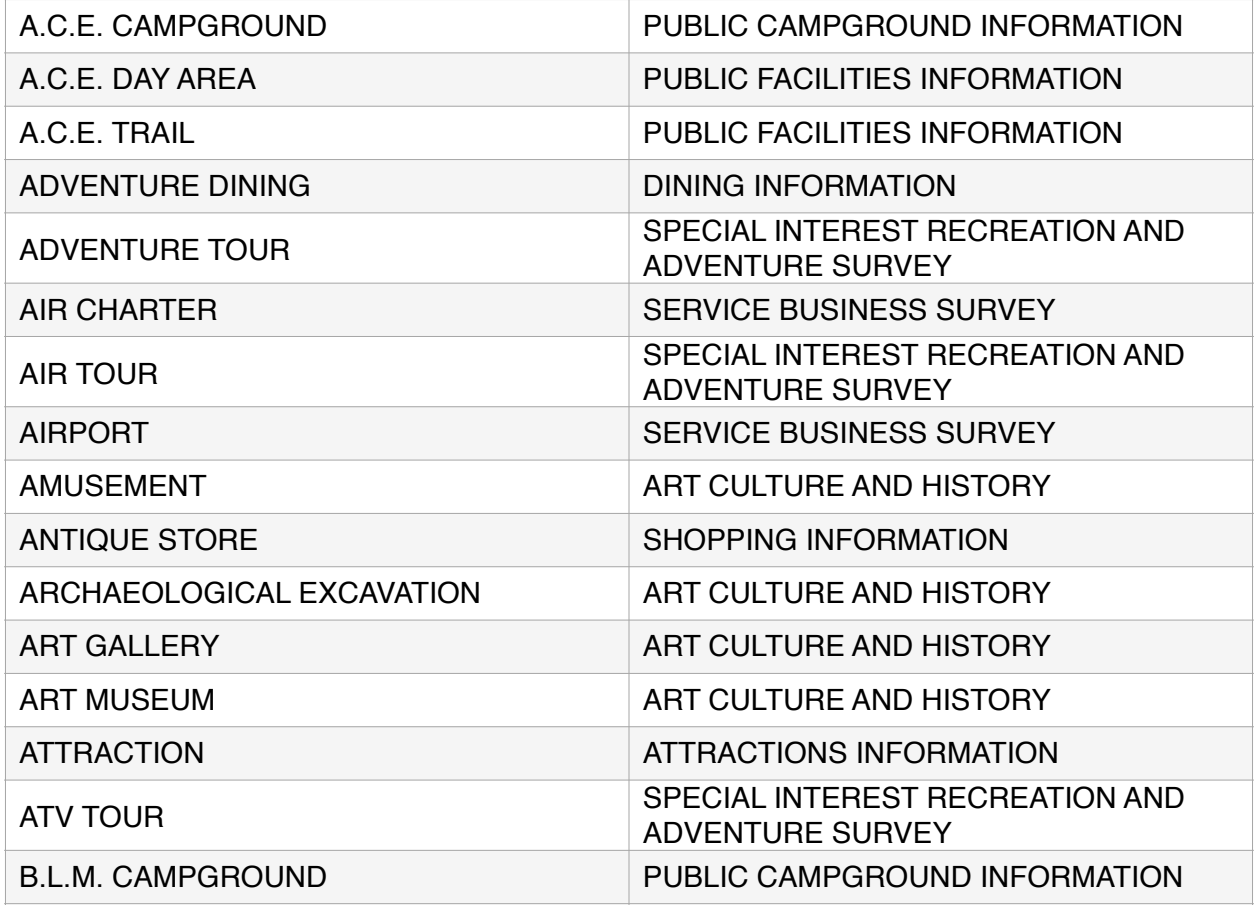

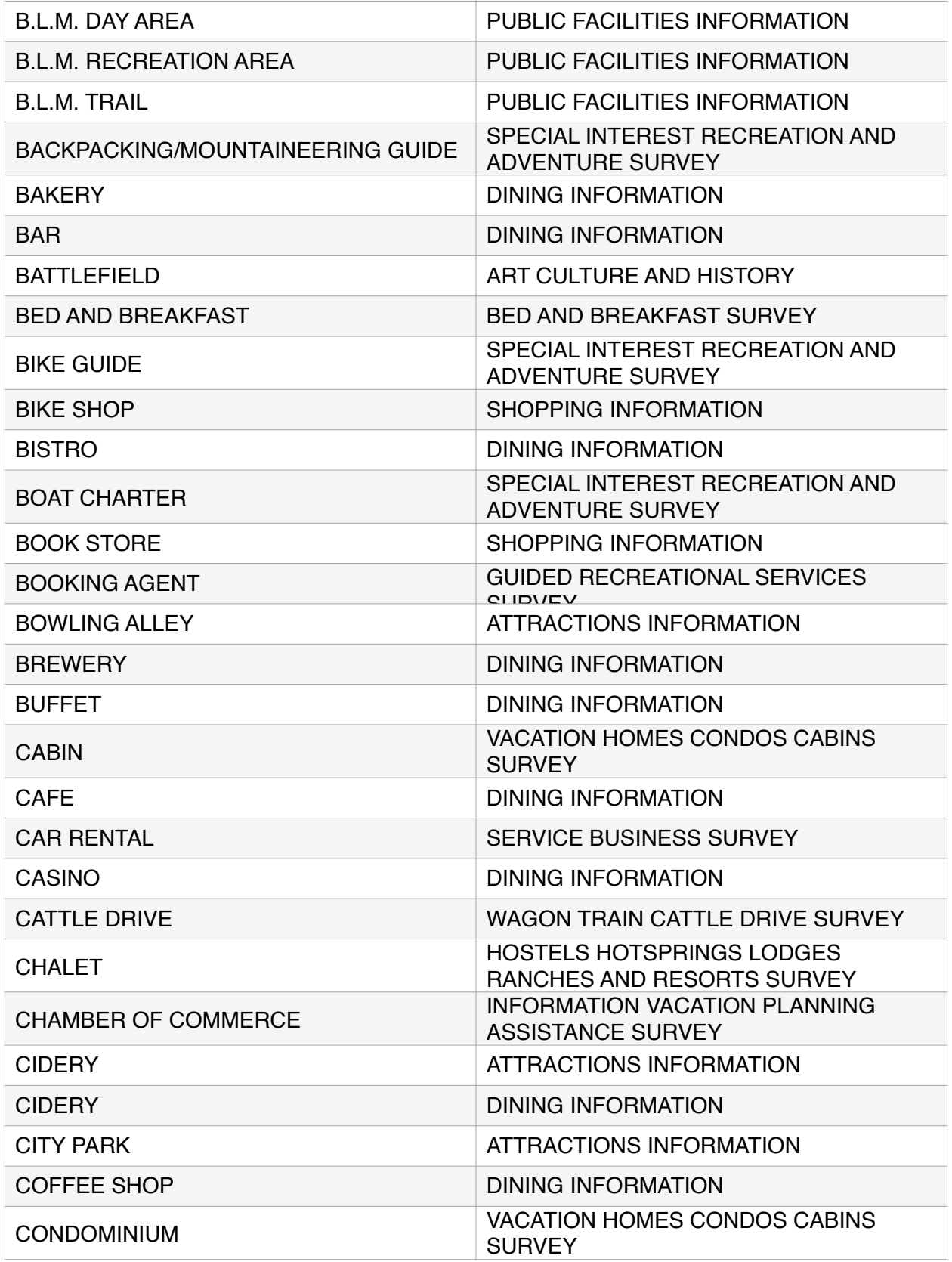

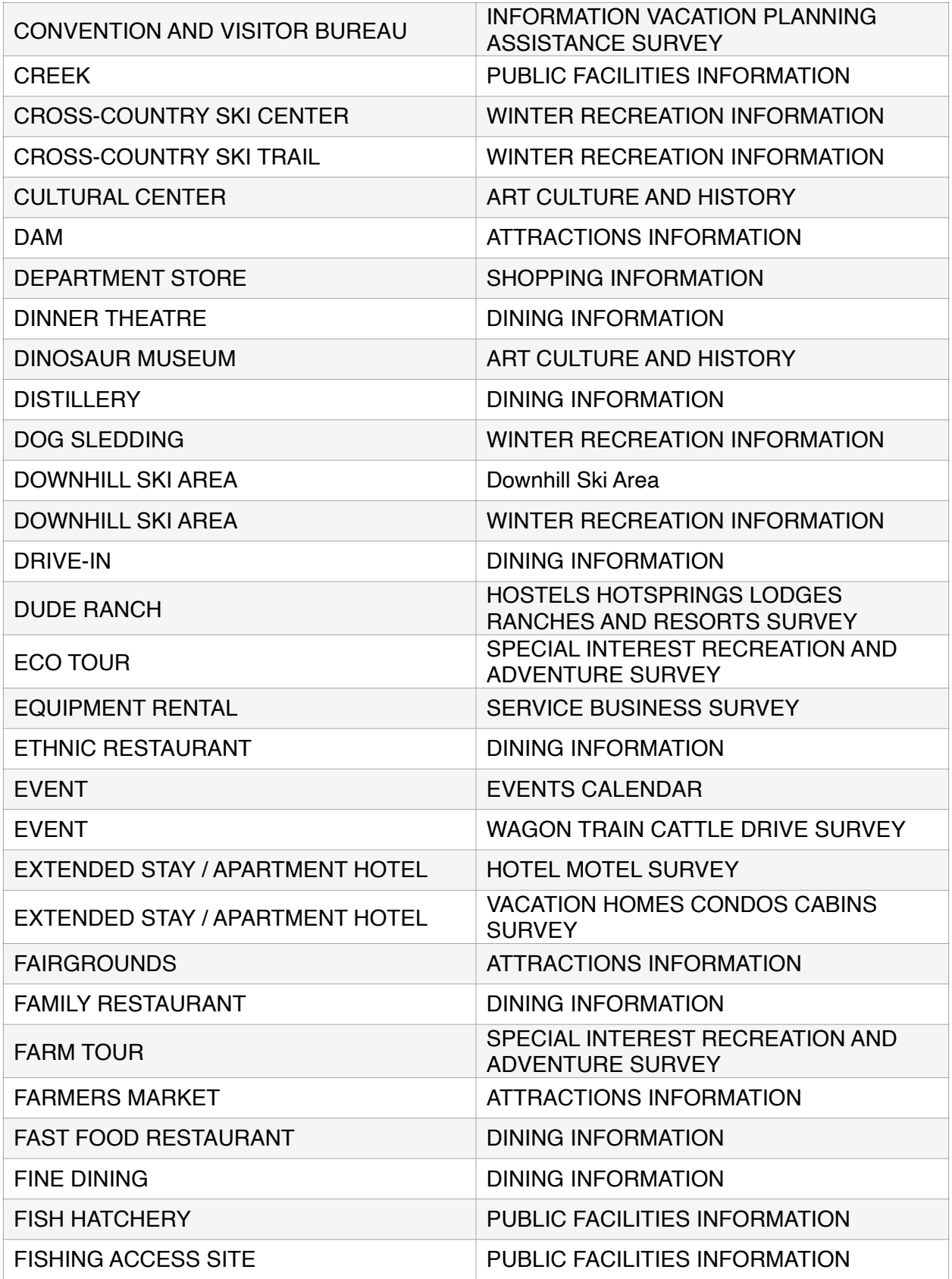

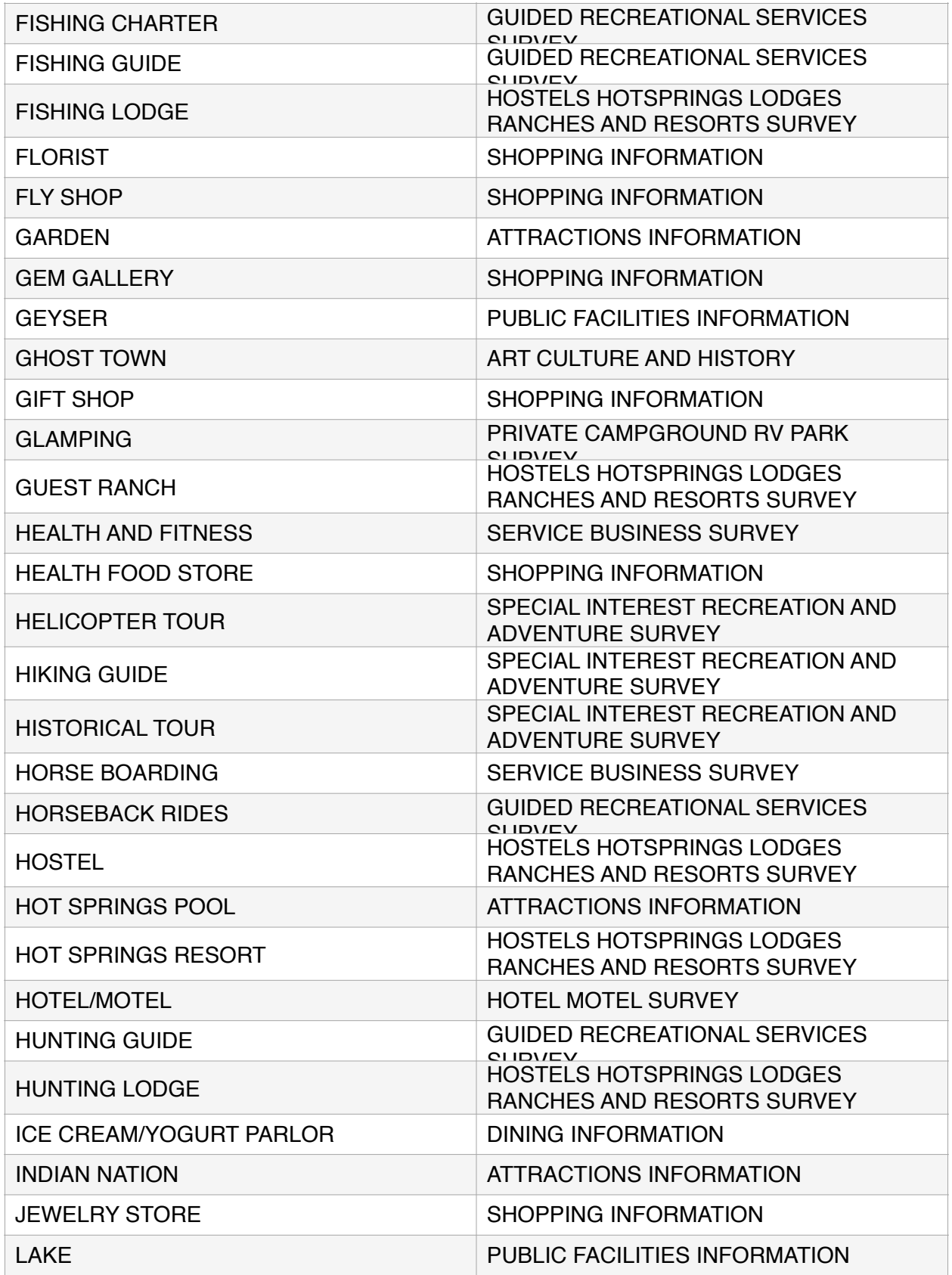

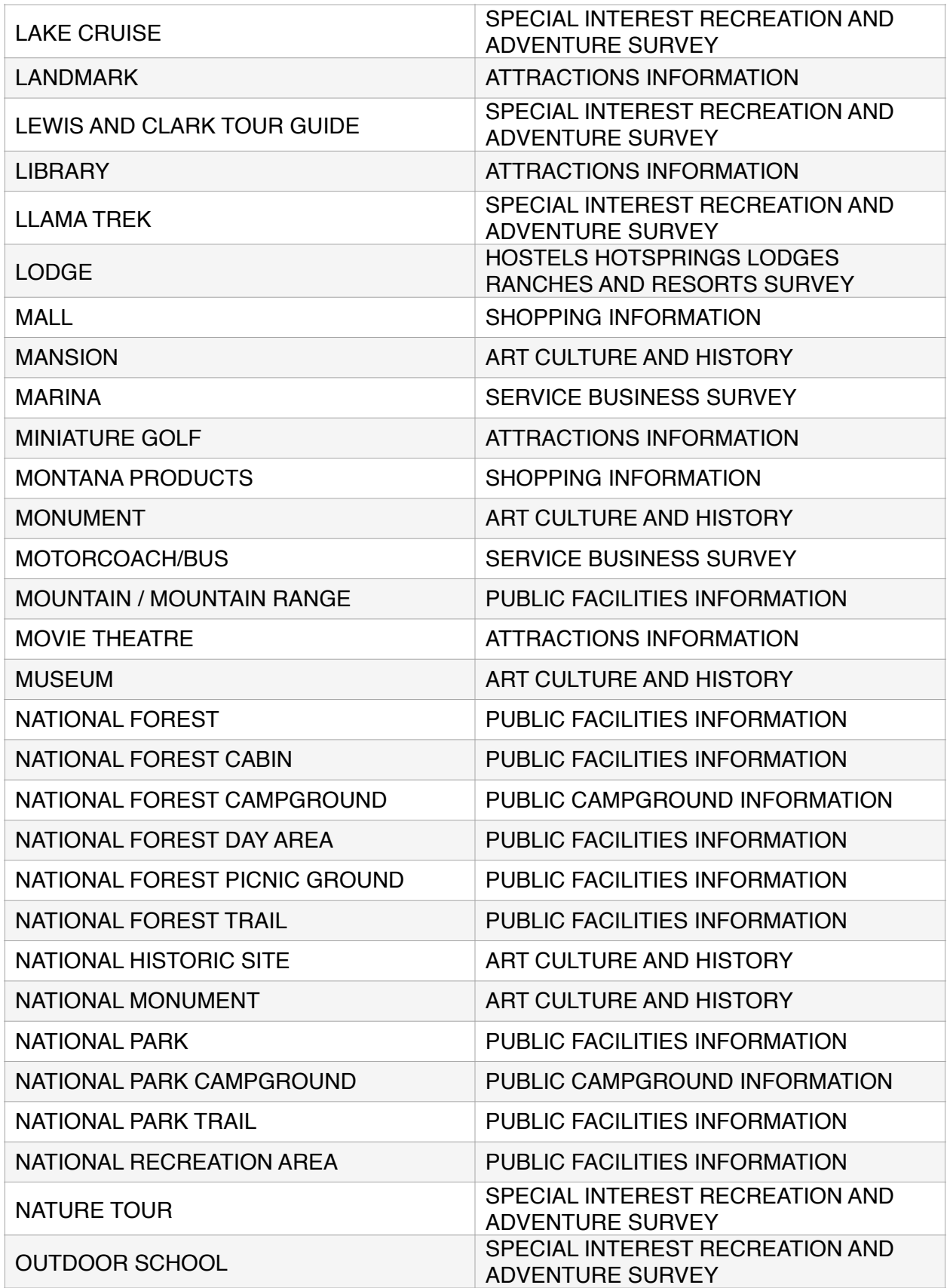

![](_page_22_Picture_184.jpeg)

![](_page_23_Picture_179.jpeg)

![](_page_24_Picture_91.jpeg)

![](_page_25_Picture_149.jpeg)